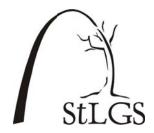

# St. Louis Genealogical Society

# Fan Charts

Have you seen beautiful fan charts that show generations of genealogical research off to its most colorful advantage? Would you be interested in making one for yourself or to give as a gift to your family?

St. Louis Genealogical Society now has the ability to produce fan charts in several sizes and styles, all suitable for framing. *The charts include names as well as birth and death dates*.

• Seven-generation chart, full color: 24" wide and 18" tall

• Nine-generation chart, full color OR black/white: 36" wide and 24" tall

Blank charts in either size for filling in by hand

#### **How to Get Started Making Your Fan Chart**

- 1. Decide who the person in the center of your chart will be.
- 2. Decide what size chart you want.
- 3. Open your genealogy program and create a GEDCOM file.
- 4. Include the file with your order, in person on a flash/thumb drive or via email.

#### **Creating a GEDCOM**

GEDCOM is a universal text file format that can be read by all genealogy programs, regardless of which one you used to create it. To create a GEDCOM, you will need to open your family file and then follow the steps for your genealogy software program.

#### PC USERS:

- 1. **FamilyTree Maker**: Go to the "File" menu and select "Export."
  - a. In the next window, go to "Output Format" and select GEDCOM 5.5
  - b. Next, choose where to save your file and name it. Then click "Save."
- 2. Legacy Family Tree: Go to the "File" menu and select "Export/GEDCOM file."
  - a. In the next window, make any choices you desire and then click the box that says "Select File name and Start Export."
  - b. Give your GEDCOM a name and select where to save it.
- 3. RootsMagic: Go to the "File" menu and select "Export."
  - a. In the "GEDCOM Export" window, select your options.
  - b. Next, select a location and give your file a name. Click "Save."

#### MAC USERS:

- 1. **Reunion**: Go to the "File" menu. Select "Export" and then "GEDCOM."
  - a. In the next window, select GEDCOM 5.5 (Windows) and any other choices you desire. Then choose "Export."
  - b. Finally, choose a location and a name for your file. Click "Export."

#### CREATING YOUR GEDCOM FROM ANCESTRY:

- 1. Go to the Trees tab at the top of the screen and select the tree you want to use.
- 2. With the tree open, look at the upper left to find the name of the tree. Notice there is a small arrow to the right of the name. Click

on it for a drop-down menu.

- 3. Select "Tree Settings."
- 4. In the next window, look at the right side and find "Manage Your Tree." Then click the "Export Tree" button. This will generate your GEDCOM file.
- 5. When it is done, click the "Download your GEDCOM file" button.
- 6. After the ball stops spinning, right-click (or control-click on a Mac) the green button and choose "Save link as . . ."
- 7. The next window will ask you to name your file and select a location to save it. Be sure to choose somewhere you can access easily, like your desktop or your "My Documents" folder.

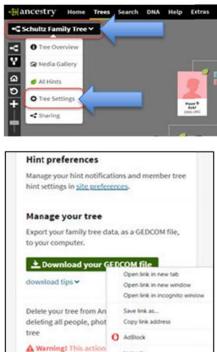

#### **Special Considerations:**

- 1. We can create blank charts in both sizes, if you prefer to enter your data by hand.
- 2. We can provide shipping tubes in which to wrap your charts. (See last page.)
- 3. Note for those with foreign names: The software we are using does not recognize some special characters like German umlauts (the double dots over vowels) and Eszetts (the double "s"). If you have names with those characters embedded, they will not print, so you may want to extract them from the GEDCOM file you submit for your chart.
- 4. **In addition**: Names and dates that are extremely long will extend past the lines in the chart so you may want to adjust those in your GEDCOM file. (GEDCOM files are easily opened by text readers such as TextEdit or Notepad. Just be sure to retain the .ged ending on the file name, if you make any changes.)

#### **Ordering Your Chart(s):**

- 1. Create your GEDCOM.
- 2. If you are local, you can call for an appointment and have your chart made in our
- 3. If you are out of town or cannot come to the office, please fill out the form on the last page and mail it in with your payment. Then send your GEDCOM via email to fanchart@stlgs.org.

### Examples of Fan Charts

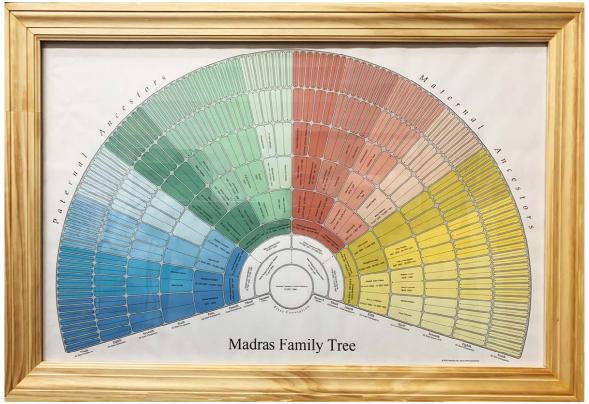

Nine-generation chart, framed by owner

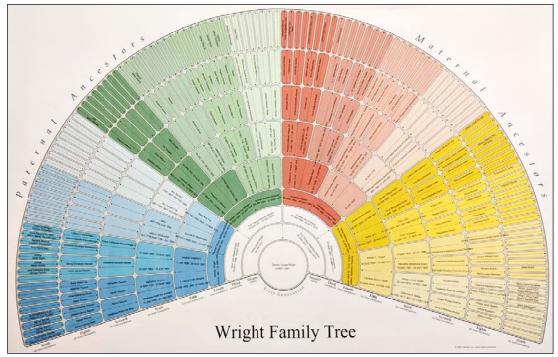

Nine-generation chart, unframed

## **Fan Chart Order Form**

Please fill out a separate form for each chart.

| Name:                     |                            |             |              |                 |                 |
|---------------------------|----------------------------|-------------|--------------|-----------------|-----------------|
| Address:                  |                            |             |              |                 |                 |
| City/State/Zip:           |                            |             |              |                 |                 |
| Phone Number:             |                            |             |              |                 |                 |
| Email:                    |                            |             |              |                 |                 |
| Starting Person (Name—Use | MAIDEN NA                  | ME for wo   | omen and bir | th/death dates) | :               |
| Fan Chart Choices:        |                            |             |              |                 |                 |
| □ 9-Generation Chart      | □ 9-Generatio              | on Chart (l | black/white) | □ 7-Generat     | ion Chart       |
| □ 9-Generation Chart (bl  | ank)                       |             | □ 7-Gener    | ation Chart (b) | ank)            |
| Payment:                  |                            |             |              |                 |                 |
| 9-Generation Chart:       | Member:                    | \$25.00     |              |                 |                 |
|                           | Non-member:                | \$28.00     |              |                 |                 |
| 7-Generation Chart:       | Member:                    | \$20.00     |              |                 |                 |
|                           | Non-member:                | \$22.00     |              |                 |                 |
| Shipping Tube:            | Member:                    | \$5.00      |              |                 |                 |
|                           | Non-member:                | \$6.00      |              |                 |                 |
| Postage:                  |                            | \$5.00      |              |                 |                 |
| Total amount due:         |                            |             |              |                 |                 |
| <b>Payment Type:</b>      |                            |             |              |                 |                 |
| □ Cash (on-site only)     | □ Check                    | □ Cr        | edit Card    |                 |                 |
| Name on the Credit Card:  |                            |             |              |                 |                 |
| Credit Card Number:       |                            |             |              | _               |                 |
|                           | Security Code (3 numbers): |             |              |                 |                 |
| Questions: Send an        | email to fanc              | hart@s      | tlgs.org or  | call 314-647    | '- <b>8547.</b> |
| _                         | For office                 |             | lv           |                 |                 |
| Printed: (Date)           | (By whom)                  |             |              |                 |                 |
| Delivered: (Date)         |                            |             |              |                 |                 |
|                           | e, St. Louis, MO 6         |             |              |                 | _               |